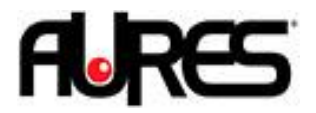

## Installation OLE OPOS

- 1. Exécutez le OLE POS setup en mode administrateur
- 2. Apres l'installation exécutez le SetupPos dans le menu démarrer.
- 3. Sur le premier écran sélectionnez POSPrinter, puis Add New Device :

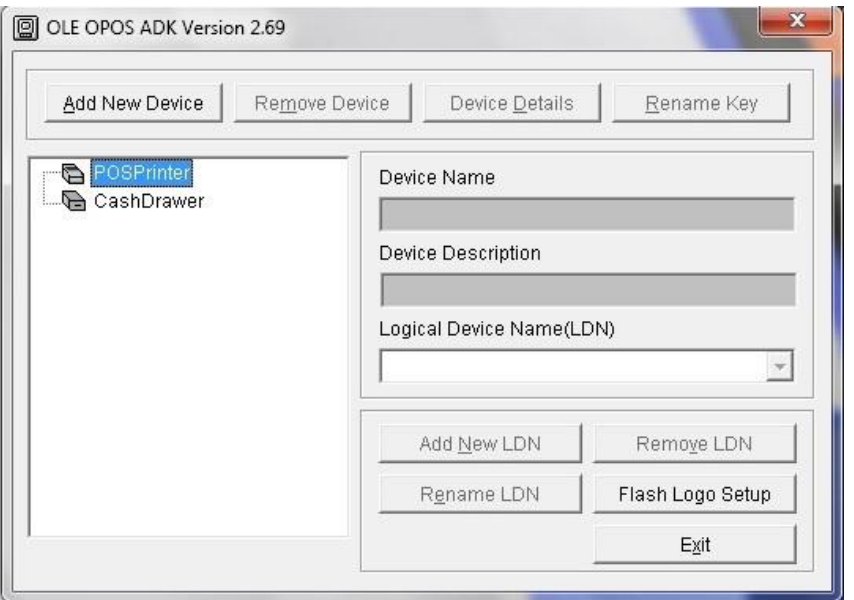

4. Sélectionnez Thermal sur la première ligne, puis ThermalS pour série, ThermalU, pour USB, ThermalP pour parallèle, ThermaN pour Ethernet :

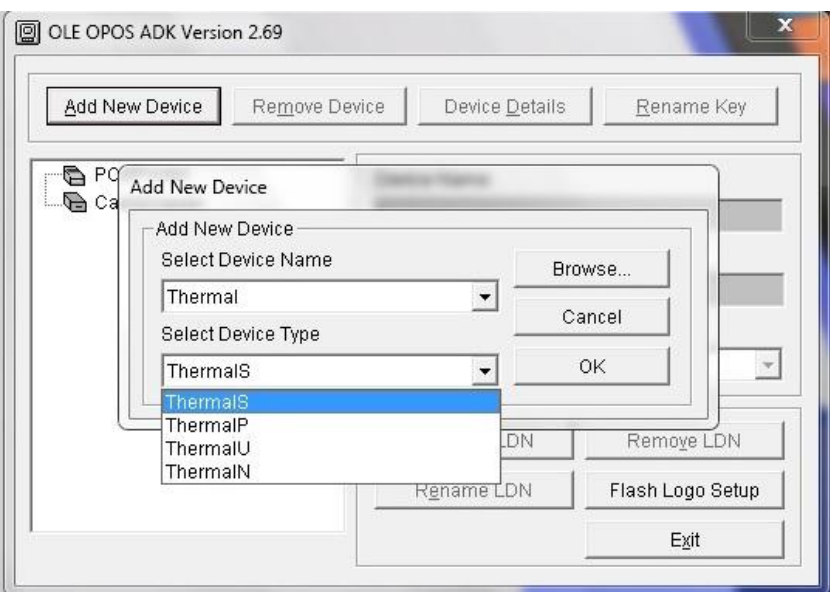

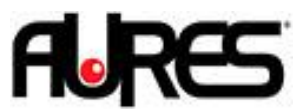

5. Une fois le périphérique ajoutez sélectionnez le et cliquez sur Device Details, puis Printer Test and settings :

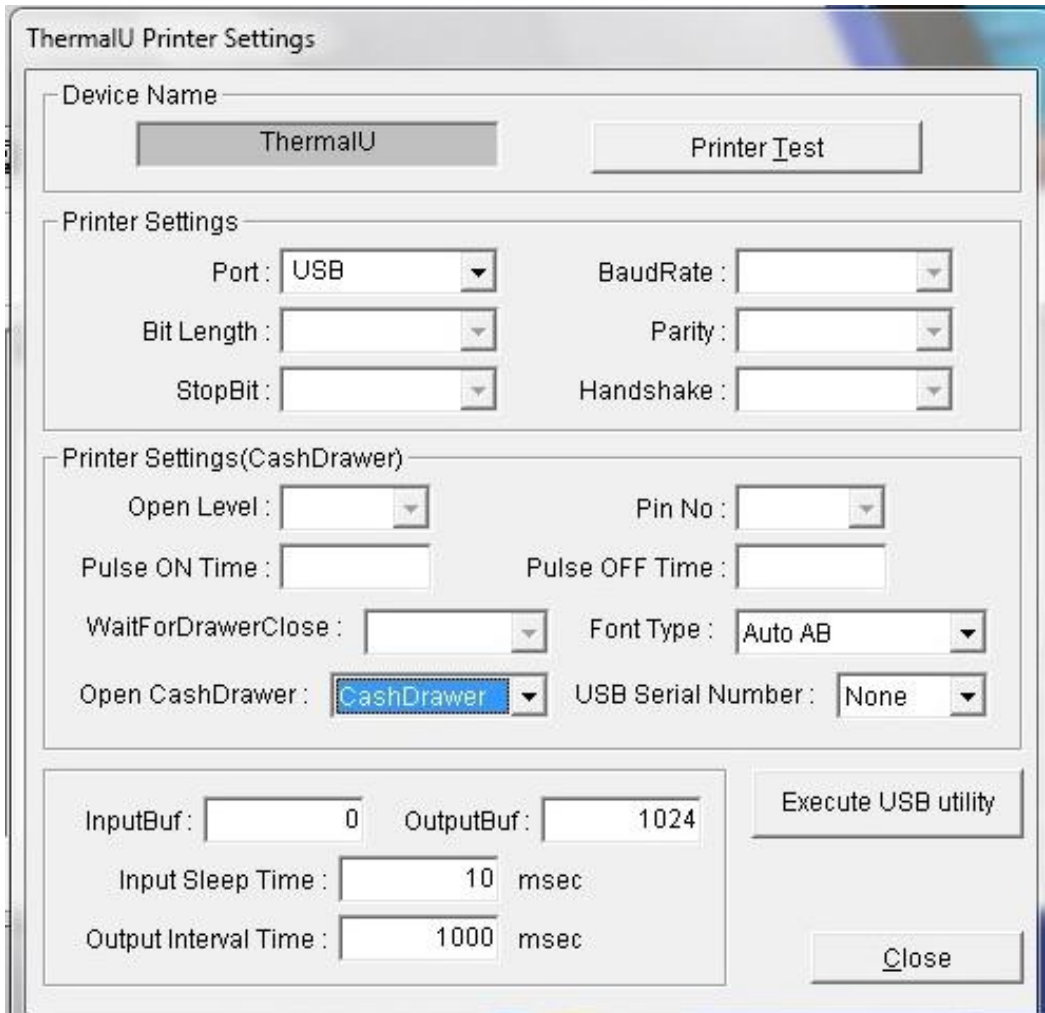

Vous pouvez imprimer un ticket check Health avec le bouton Printer Test.

Pour une utilisation du tiroir-caisse sur l'imprimante vérifiez la ligne OpencashDrawer soit sur les paramètres Cashdrawer (paramètre par défaut)

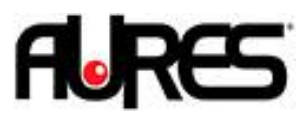

6. Pour configurer un tiroir-caisse refaites cette manipulation en ajoutant un device CashDrawer :

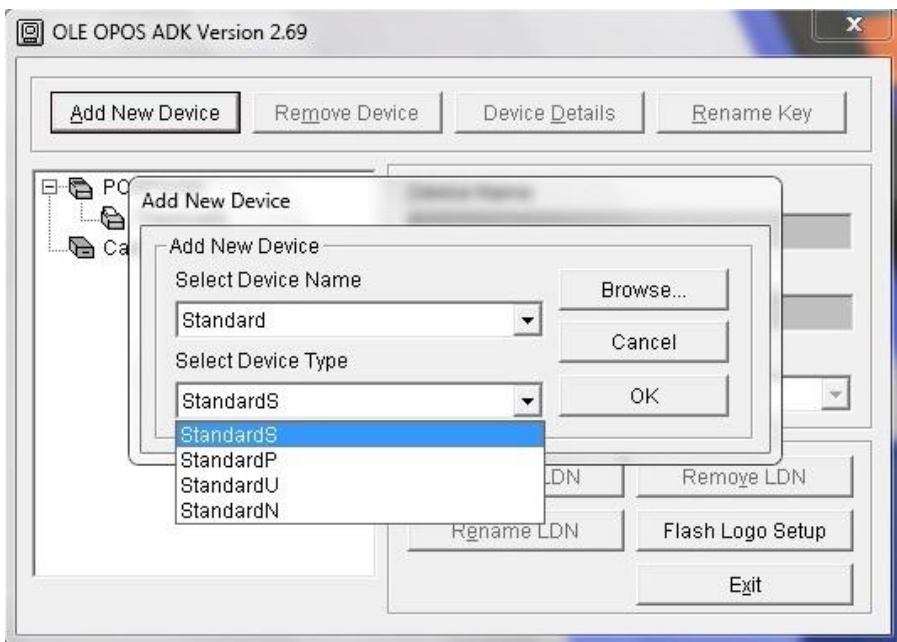

Dans le cas d'une installation en RS232 vérifiez dans Device Details que les paramètres du port com correspondent à ceux de l'imprimante :

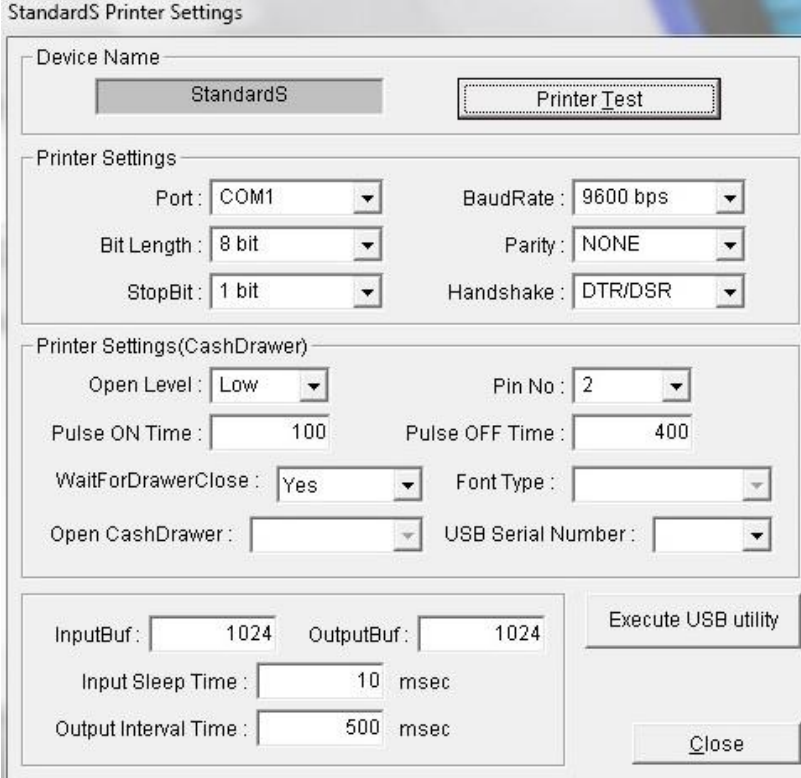

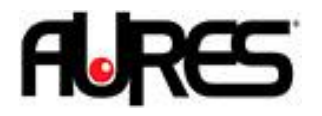

7. Vous pouvez renommer la clé et le LDN sur l'écran principal :

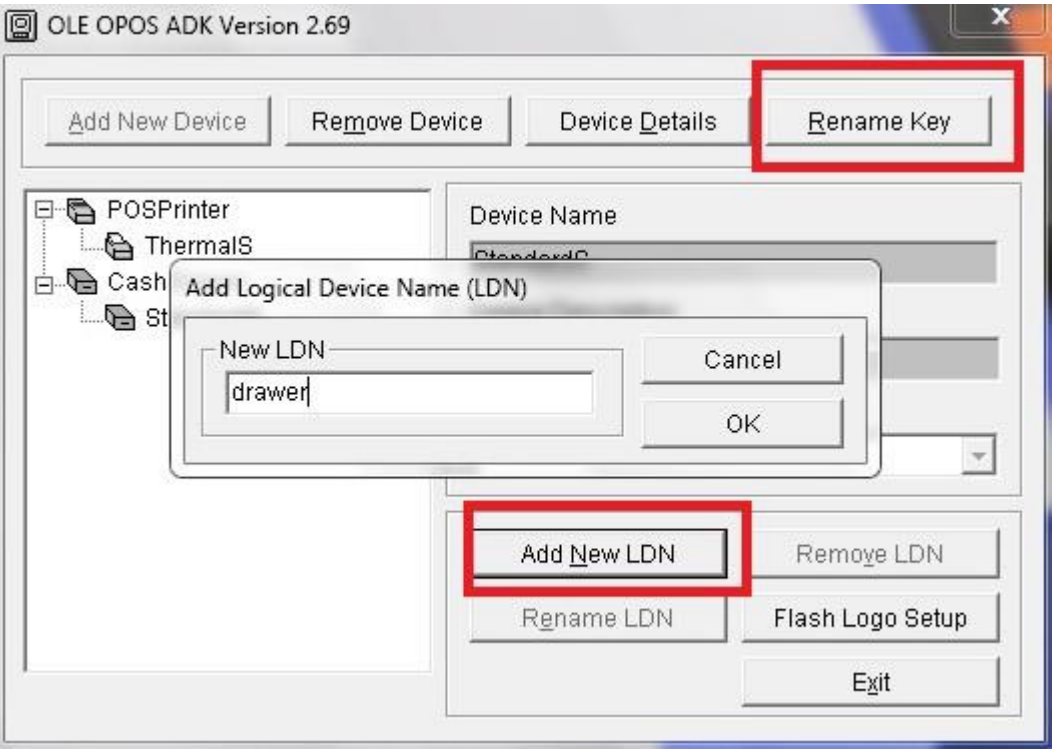